# InDesign Die Proportionen wahren

*(msc)* Über die Paletten Steuerung und Transformieren ist es möglich, in InDesign Objekte auf nummerischem Weg zu skalieren. Das ist simpel: Man gibt einfach einen Wert für die Höhe oder Breite des Objekts ein. Allerdings verändert InDesign mitunter nur die Breite oder Höhe. Proportional verändert wird das Objekt nur dann, wenn man in der Palette das Ketten-Symbol angeklickt hat. Es bedeutet *Proportionen für Breite und Höhe beibehalten* und sorgt für eine die Seitenverhältnisse wahrende Skalierung.

Wer häufiger vergisst, das Ketten-Symbol anzuklicken, sollte sich den Tastaturbefehl *Ctrl+Enter* merken: Drückt man nach Eingabe eines Werts für Höhe oder Breite diese Tastenkombination, wird das Objekt immer proportional skaliert, selbst wenn das Ketten-Symbol nicht angeklickt wurde.

## InDesign CS3

lD

## Rahmen nummerisch skalieren in CS3

*(msc)* In InDesign CS3 gibt es, was das nummerische Skalieren von Objekten über die Steuerungspalette angeht, eine gewichtige Neuerung.

In älteren Versionen war es so, dass man (siehe vorheriger Beitrag) durch Eingabe eines Werts in das Feld *Breite* oder *Höhe* ein Bild auf die gewünschten Masse skalieren konnte. InDesign CS3 skaliert in so einem Fall aber nur den Rahmen, nicht jedoch den Inhalt. Das führt dazu, dass man über *Objekt* 

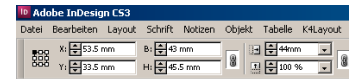

### *Die Felder x-Skalierung und y-Skalierung (rechts) helfen bei der gezielten Grössenanpassung.*

*> Anpassen* noch einmal ein Einpassen des Bildes vornehmen muss. Ein auf den ersten Blick völlig nutzloser Zusatzschritt.

Nun ist es einfach so, dass Adobe die Funktionsweise der Felder etwas stringenter gestaltet hat. Die Skalierung auf eine bestimmte Breite und Höhe, wobei Rahmen und Inhalt gleichzeitig angepasst werden, ist weiterhin möglich. Sie erfolgt neu über die Felder *x-Skalierung (Prozentsatz)* bzw. *y-Skalierung (Prozentsatz)*. Das sind die beiden Felder, die in der Steuerungspalette neben der Breite bzw. Höhe stehen und in der Transformieren-Palette unterhalb. Für eine Skalierung des Objekts auf eine bestimmte Breite oder Höhe ersetzt man die Angabe in diesem Feld (meist *100%* o.ä.) durch die gewünschte Angabe und gibt den Wert mit Masseinheit an. Für die Skalierung eines Objekts auf 44 Millimeter würde man somit bei y-Skalierung folgendes eingeben:  $44$  mm

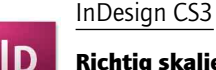

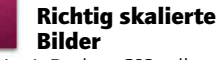

*(msc)* In InDesign CS3 gibt es neu die Möglichkeit, bei Bilderrahmen die bevorzugte Skalierungsmethode voreinzustellen. Bislang war es so, dass Bilder grundsätzlich in Originalgrösse platziert wurden, sprich: Die Auflösung und die Höhe und Breite gaben vor, wie gross ein Bild im Dokument erschien. Wenn man in der CS2 ein Bild in einen vorgegeben Rahmen platziert, füllt das Bild den Rahmen nur dann, wenn man Bild und Rahmen explizit

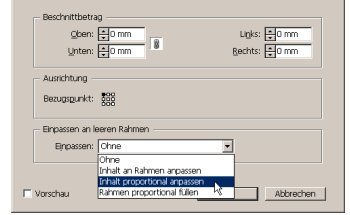

*Neue Bilder gleich richtig skaliert in Rahmen einfüllen:*

aufeinander abgestimmt hat. Ansonsten ist das Bild entweder zu gross und nur teilweise zu sehen. Oder aber es füllt den Rahmen nur teilweise. So oder so muss man via Befehl *Objekt > Anpassen* dafür sorgen, dass das Bild den Rahmen füllt.

In InDesign CS3 gibt es nun den Befehl *Objekt > Anpassen > Rahmeneinpassungsoptionen*. Er erlaubt es, einen Beschnittbetrag vorzugeben und insbesondere auch festzulegen, wie ein Bild in den leeren Rahmen eingefügt werden soll. Das geschieht über die Liste bei *Einpassen an leeren Rahmen*. Es gibt hier die Optionen *Ohne*, *Inhalt an Rahmen anpassen*, *Inhalt proportional anpassen* und *Rahmen proportional füllen*. Die erste Option entspricht der bisherigen Praxis. Die zweite führt dazu, dass das Bild den Rahmen ganz ausfüllt, die Proportionen aber nicht gewahrt bleiben, wenn Bild und Rahmen nicht konform sind.

Mit *Inhalt proportional anpassen* wird das Bild unter Wahrung der Proportionen eingefügt, wobei der Rahmen nicht ganz gefüllt wird, sollte das Bild auf der Höhe oder Breite zu kurz sein. Mit der Option *Rahmen proportional füllen* wird das Bild ohne Verzerrung eingefügt und der Rahmen ganz gefüllt. Sollte die Höhe oder Breite zu lang sein für den Rahmen, wird der überstehende Teil abgeschnitten.

Die Option *Einpassen an leeren Rahmen* ist äusserst praktisch für Platzhalter und auch für Vorlagen.

## InDesign CS3

#### ID Einpassungsoptionen für neue Rahmen

*(msc)* In InDesign CS3 ist es auch möglich, die im vorherigen Beitrag vorgestellten Einpassungsoptionen für leere Rahmen vorzugeben. Somit wird jeder neue Rahmen gleich mit den richtigen Einstellungen erstellt.

Diese Vorgabe wird über die Palette *Objektstile* vorgenommen. Über das Palettenmenü und den Befehl *Standard-Grafikrahmenstil* ist ersichtlich, welcher Objektstil einem normalen, leeren Rahmen zugrunde liegt. Es dürfte sich hier wohl um Stil *Einfacher Grafikrahmen* handeln.

Diesen editieren Sie nun, indem Sie mit dem Rechteck-Werkzeug einen Rahmen aufziehen. Markieren Sie ihn, worauf InDesign in der Palette *Objektstile* den Eintrag *Einfacher Grafikrahmen* markiert. Doppelklicken Sie darauf. Es erscheint der Dialog *Objektstiloptionen*, in dem Sie den Eintrag *Rahmeneinpassungsoptionen markieren*. Nun können Sie rechts bei *Einpassen an leeren Rahmen* die gewünschte Vorgabe für leere Rahmen setzen.

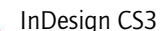

#### ID «Alle Menübefehle einblenden»

*(msc)* Wie kommt es eigentlich dazu, dass InDesign in jedem Menü am Ende den Befehl *Alle Menübefehle einblen*den anzeigt? Das ist dann der Fall wenn man sich einen benutzerdefinierten Menüsatz zusammengestellt, d.h. einzelne Menübefehle ausgeblendet hat – über den erwähnten Menübefehl. Wem das nicht gefällt, der verwendet den Befehl *Fenster > Arbeitsbereich > Menüs zurücksetzen*.

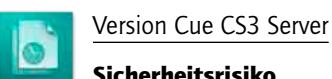

# Sicherheitsrisiko

*(msc)* Die Installation des Version-Cue-Servers in der Mac-Version kann dazu führen, dass automatisch die Firewall abgeschaltet wird. Von diesem Phänomen betroffen sind Anwender der Creative Suite 3 Design Premium/Standard und Web Premium/Standard.

Das Problem lässt sich leicht lösen – die Firewall muss einfach wieder eingeschaltet werden. Das geschieht über *Systemeinstellungen > Sharing*, indem Sie bei *Firewall* auf *Start* klicken. Passiert das nicht, bleibt die Firewall inaktiv, was zwar kein grosses, aber doch ein Sicherheitsrisiko darstellt.

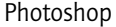

## Bilder aus PDFs extrahieren

*(msc)* Photoshop offeriert eine ganz einfache – und sehr gut versteckte – Verfahrensweise, um einzelne Bilder aus PDFs herauszugreifen. Sie führt über den vermutlich bestens bekannten Dialog *PDF importieren*.

Er erscheint, wenn man im *Öffnen*-Dialog eine PDF-Datei auswählt oder ein PDF auf das Photoshop-Programmfenster zieht. Standardmässig offeriert der Dialog *PDF importieren* eine Übersicht aller Seiten im Dokument, aus der man dann die zu importierende Seite auswählt. Oben links gibt es das unscheinbare Dropdown-Menü *Auswählen*, bei dem *Seite* voreingestellt ist. Wechselt man in diesem Menü auf Bild, dann zeigt Photoshop alle Pixelbilder im

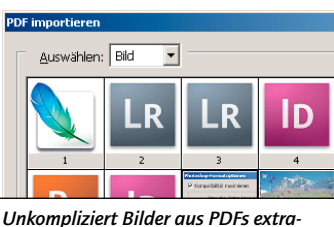

*hieren.*

Dokument. Man braucht nur eines auszuwählen, das in Photoshop direkt geöffnet wird – ohne den beim Öffnen von Seiten üblichen Render-Vorgang. Daher bleibt, anders als beim Öffnen ganzer Seiten, die Originalauflösung des Bildes erhalten.

# Tipps von Youtube

*(msc) Die Videoplattform Youtube.com hält Millionen von Videoclips bereit. Die Filmchen sind von höchst unterschiedlicher Güte; sodass man Youtube mit Fug und Recht als riesige digitale Müllhalde betrachten kann. Andere halten Youtube allerdings für eine Goldgrube – Google hat viel Geld für Youtube bezahlt und Apple bietet auf dem iPhone und dem iPod Touch einen Extra-Youtube-Player. Doch egal was man von Youtube hält – zu den Stichworten «Photoshop» oder «InDesign» findet man durchaus nützliche und aufschlussreiche Clips. Empfohlen sei beispielsweise der Clip* 

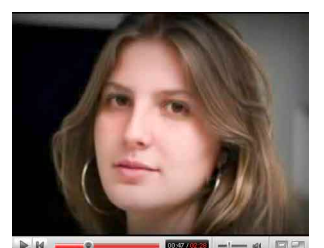

*Vorher: Etwas kränklich...*

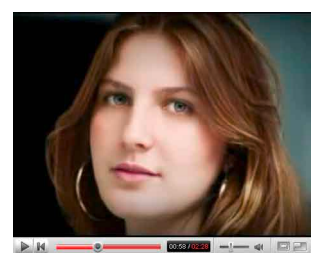

*Nachher: Gsund und busper. Wie die Veränderung zustande kommt, ist auf Youtube zu sehen.*

*«Extreme (Photoshop) Makeover» von einem User mit dem Alias «therebelution»: Er zeigt, wie relativ flaue Portrait-Fotos zu höchst ansehnlichen Aufnahmen «aufgemotzt» werden. Kommentar gibt es keinen – aber da jeder Schritt im Bild gezeigt wird, kann man die Modifikationen gut nachvollziehen …*